# ADSL USB Modem

# Easy Start (Read Me First)

Version 1.5

Protocols Discussed:

RFC 1483 RFC 1577 RFC 2364 RFC 2516

#### Contents...

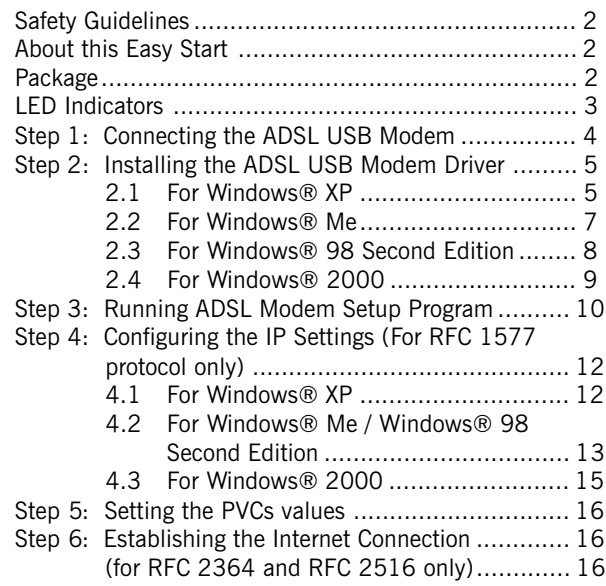

<span id="page-1-0"></span>Product warranty does not apply to damage caused by lightning, power surges or wrong voltage.

## Safety Guidelines

- Keep the modem away from fluid, direct sunlight and excessive heat
- During times of lightning strike/thunderstorm, do not use the modem
- This product is for use only in UL Listed computers
- To reduce the risk of fire, use only No. 26 AWG or larger telecommunication line cord

## About this Easy Start

This booklet contains information on setting up your ADSL USB Modem. It touches on the key installation procedures to help you setup your modem in a breeze!

## Package

Please check that you have the following items in your package. If you found any missing items, please contact your dealer immediately.

(The actual cables that are included with your package may differ in appearance from country to country)

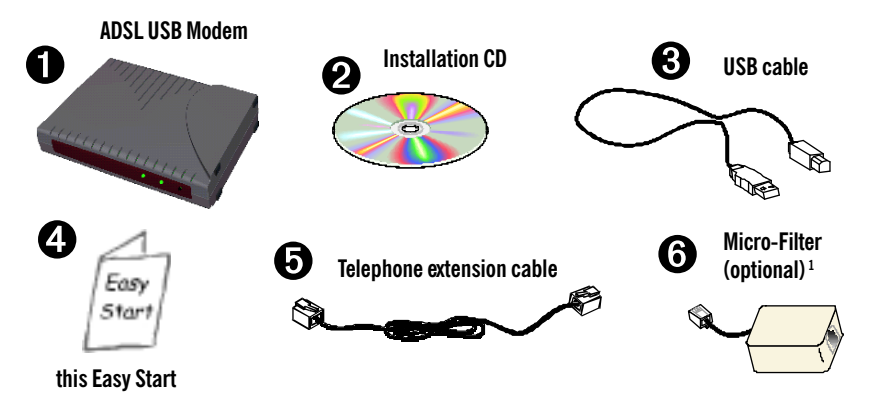

1 Micro-Filter is only required for product model with '(M)'. If you are unsure of your product model, refer to the label on your modem casing (e.g. DSL100U(M)). The Micro-Filter may or may not be bundled with your package, depending on country purchased. If it is not bundled, you may purchased it separately from your dealer.

**2**

# LED Indicators

<span id="page-2-0"></span>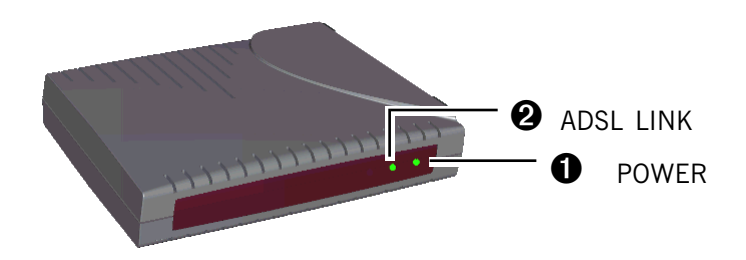

### **O** POWER

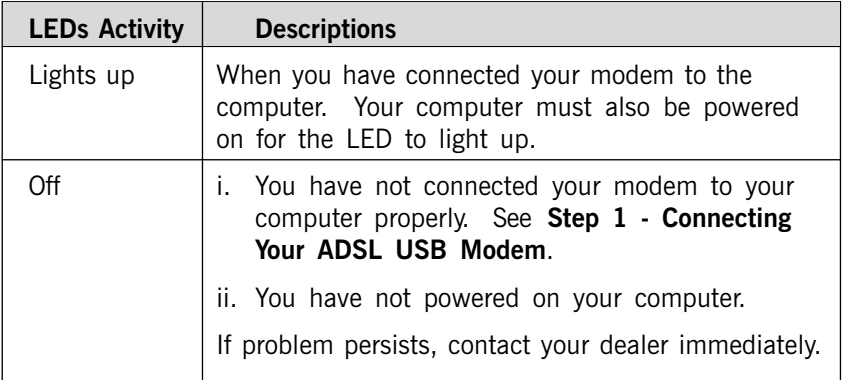

## **2** ADSL LINK

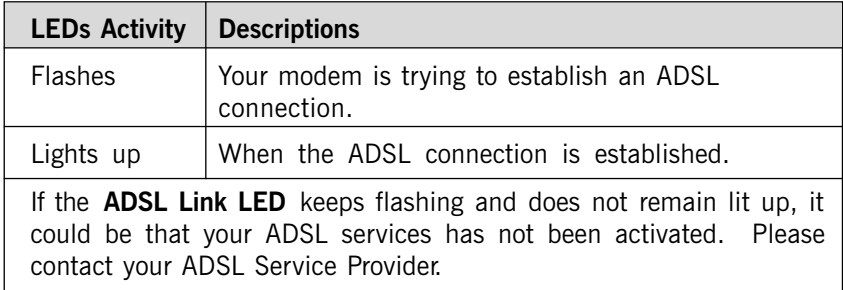

# <span id="page-3-0"></span>Step 1: Connecting the ADSL USB Modem

With the "Hot Swap" feature in this modem, you can connect your modem to your computer anytime, without having to power off your system!

Carry out the connections as illustrated.

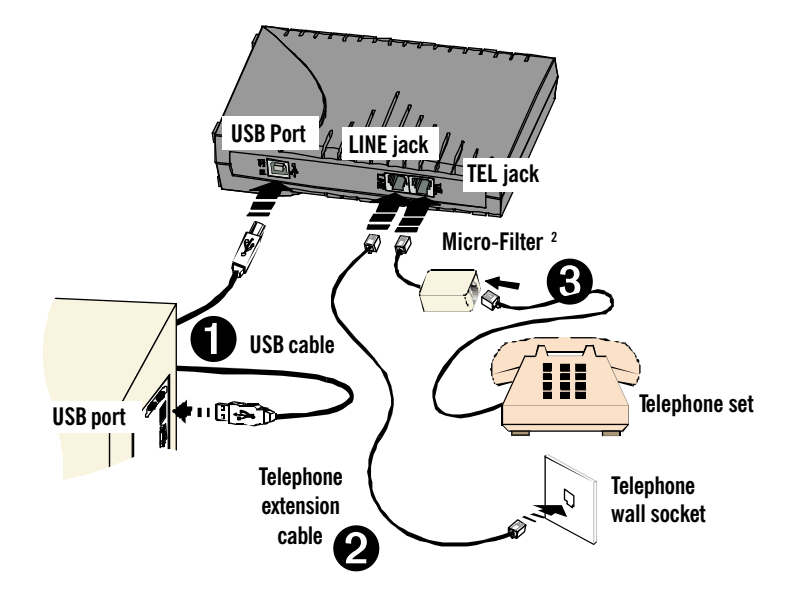

- $\bullet$  Connect one end of the USB cable ( $\Box$  $\Box$ ) to the USB Port on your modem and the other end ( $\sqrt{\frac{n}{n}}$  ) to the USB port of your computer.
- $\odot$  Connect one end of the telephone extension cable to the Line Jack on your modem and the other end to the telephone wall socket.
- $\Theta$  A telephone set can be connected to the Tel Jack on your modem. (This optional connection enables you to use your telephone and your modem concurrently.)
- 2 Micro-Filter is only required for product model with '(M)'. If you are unsure of your product model, refer to the label on your modem casing. For details on the usage of the Micro-Filter, please refer to the Frequently Asked Questions section, 'Do I need to use Micro-Filter when using ADSL?'

# Step 2: Installing the ADSL USB Modem Driver

<span id="page-4-0"></span>The following contains the driver installation instructions for protocols RFC 1483, RFC 1577, RFC 2364 and RFC 2516. You only need to install one of them, as determined by your ADSL Service Provider.

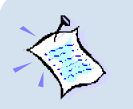

- **1. For Windows® 98 Second Edition users**, depending on your system's configurations, you may be prompted for your **Windows CD-ROM** during the driver installation. Have it ready by your side.
- **2. The screen shots, screens information and steps illustrated in this manual serve only as a guide. The exact information and steps you see on your system may vary, depending on your system configurations. For any dissimilarities, follow closely to the instructions as prompted on your PC screen.**

## 2.1 Installing the ADSL USB Modem Driver - For Windows® XP

Power on your computer (if it is not powered on during connection). If you have connected the USB cable from your computer to your modem as illustrated in Step 1, you will be prompted for the following driver installation.

Windows will detect your new device as USB device.

i. Place the **Installation CD** into your CD-ROM Drive.

Select Install from a list or specific location (Advanced) and click Next.

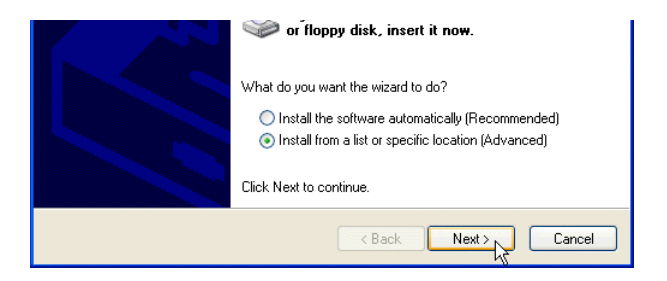

ii. Click the option Include this location in the search.

Click Browse and navigate to your Installation CD for the required protocol folder (RFC1483, RFC1577, RFC2364 or RFC2516 as determined by your ADSL Service Provider).

Click Next.

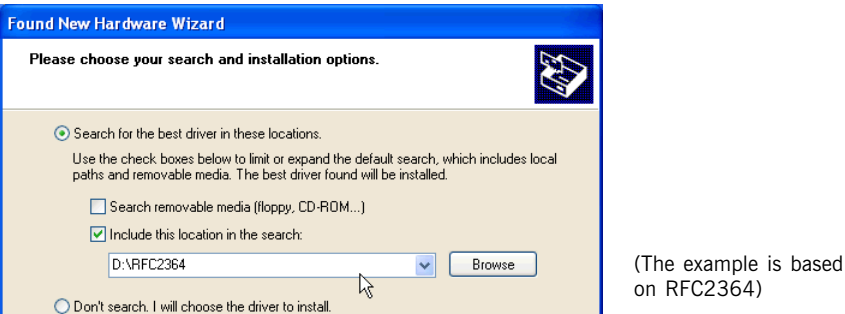

iii. At the following prompt, click **Continue Anyway**. (This prompts occurs when Windows does not have the record of your latest driver).

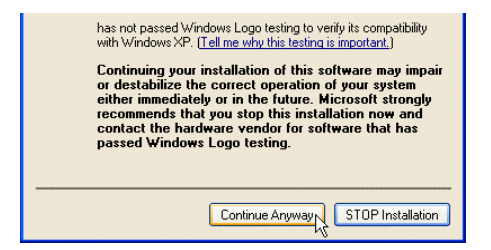

Allow some time for the system to install the driver.

iv. Click Finish and proceed with the second stage of installation - Step 3: Running ADSL Modem Setup Program.

## <span id="page-6-0"></span>2.2 Installing the ADSL USB Modem Driver - For Windows® Me

Power on your computer (if it is not powered on during connection). If you have connected the USB cable from your computer to your modem as illustrated in Step 1, you will be prompted for the following driver installation.

Windows will detect your new device as USB device.

i. Place the **Installation CD** into your CD-ROM Drive.

Select Specify the location of the driver (Advanced) and click Next.

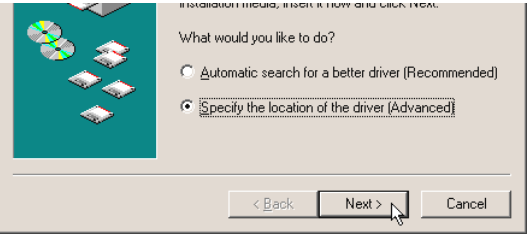

ii. Select Specify a location.

Click **Browse** and navigate to your Installation CD for the required protocol folder (RFC1483, RFC1577, RFC2364 or RFC2516 as determined by your ADSL Service Provider).

Click Next.

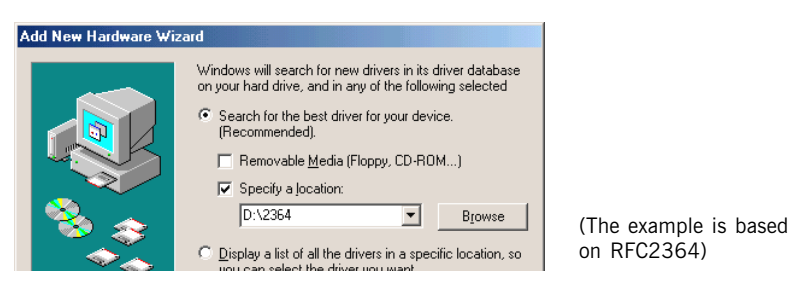

- iii. Click **Next** again to proceed installation with the specified driver.
- iv. Click Finish and proceed with the second stage of installation Step 3: Running ADSL Modem Setup Program.

## <span id="page-7-0"></span>2.3 Installing the ADSL USB Modem Driver - For Windows® 98 Second Edition

Power on your computer (if it is not powered on during connection). If you have connected the USB cable from your computer to your modem as illustrated in Step 1, you will be prompted for the following driver installation.

#### Windows will detect your new device as USB device.

i. Place the Installation CD into your CD-ROM Drive and click **Next**.

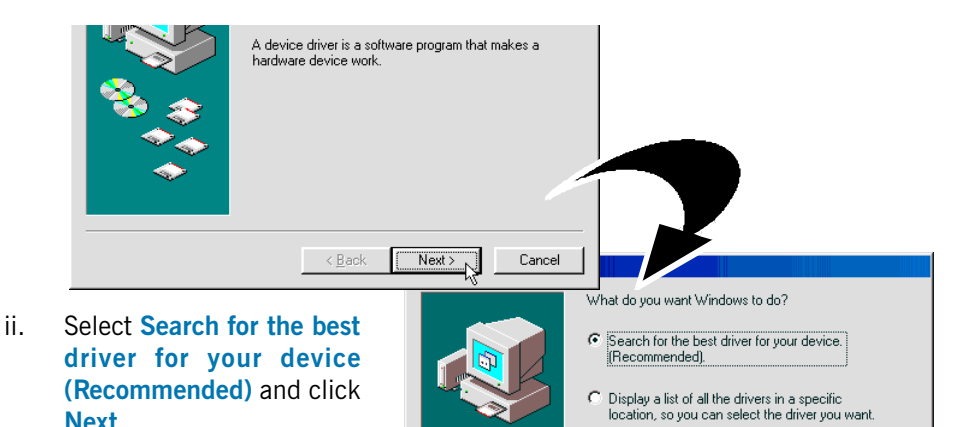

iii. Select Specify a location. Click Browse and navigate to your Installation CD for the required protocol folder (RFC1483, RFC1577, RFC2364 or RFC2516 as determined by your ADSL Service Provider). Click Next.

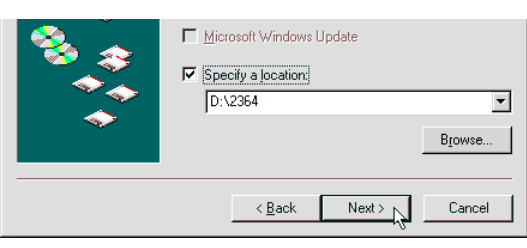

(The example is based on RFC2364)

- iv. Click **Next** to proceed installation with the specified driver.
- v. Click Finish and proceed with the second stage of installation Step 3: Running ADSL Modem Setup Program.

#### <span id="page-8-0"></span>2.4 Installing the ADSL USB Modem Driver - For Windows® 2000

Power on your computer (if it is not powered on during connection). If you have connected the USB cable from your computer to your modem as illustrated in Step 1, you will be prompted for the following driver installation.

#### Windows will detect your new device as USB device.

i. Place the Installation CD onto your CD-ROM Drive and click **Next**.

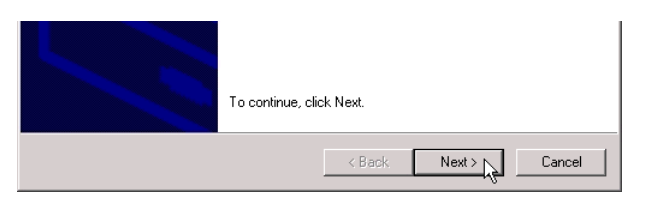

ii. Select Search for a suitable driver for my device (recommended) and click Next.

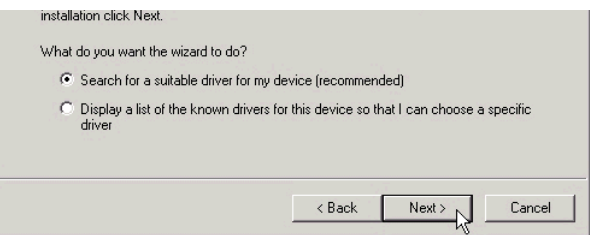

- iii. Select Specify a location and click Next.
- iv. Click Browse and navigate to your Installation CD for the required protocol folder (RFC1483, RFC1577, RFC2364 or RFC2516 as determined by your ADSL Service Provider).

Click OK.

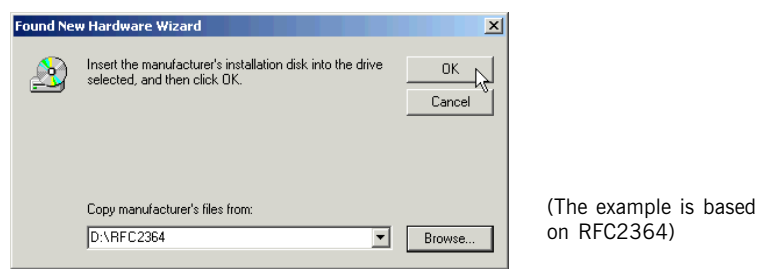

- <span id="page-9-0"></span>v. Click **Next** again to proceed installation with the specified driver.
- vi. Click Finish and proceed with the second stage of installation. See **Step** 3: Running ADSL Modem Setup Program.

# Step 3: Running ADSL Modem Setup Program

i. At the following **Welcome** prompt, click **Next**. The detection of the hardware will begin.

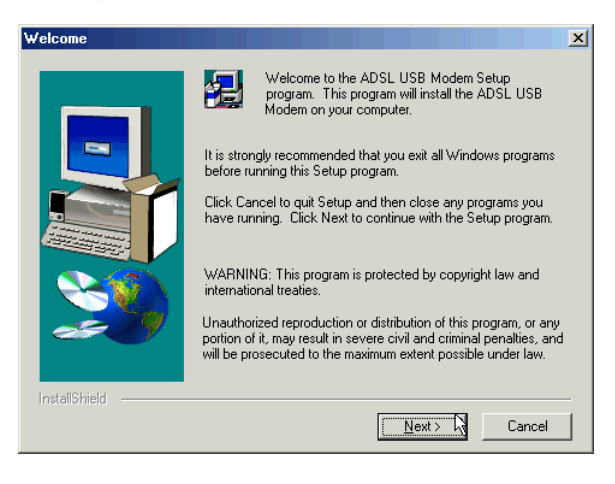

#### For Windows® XP

You may be prompted a few times with the following window. This happens when Windows does not have the record of this latest driver. Click **Continue** Anyway to proceed. Proceed with step ii.

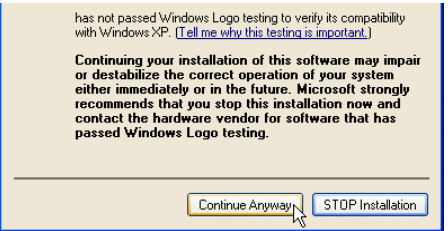

#### For Windows® Me

Upon copying files complete, click Finish to complete the installation. Restart when prompted. Proceed with step ii.

#### For Windows® 98 Second Edition

You may be prompted for the Windows CD-ROM. Place the Windows CD-ROM into your CD-ROM Drive and click OK.

At the prompt for files location, enter the path of your Windows CD-ROM (e.g D:\win98) in the text box and click  $\overline{OK}$ 

Restart when prompted. Proceed with step ii.

#### For Windows® 2000

You may be prompted with a **Digital Signature Not Found** window twice. Click Yes on both occasions to proceed.

Click Finish to complete the installation.

ii. If you are installing RFC1577 protocol, please proceed with Step 4 - Configuring the IP Settings. For the rest of the protocols, please proceed with Step 5 - Setting the PVCs Values.

## <span id="page-11-0"></span>Step 4: Configuring the IP Settings (For RFC 1577 protocol only)

#### 4.1 Configuring the IP Settings - For Windows® XP

(Instructions are based on default Start menu option)

- i. From your Windows taskbar, click **Start** > More Programs > Accessories > Communications > Network Connections.
- ii. From Other Places, click My Network Places. Right-click on the LAN Area Connection and select Properties.
- iii. Ensure that the field **Connect Using** indicates **ADSL USB Modem.** (This verification is important as you may more than one Local Area Connection icons installed in your system).

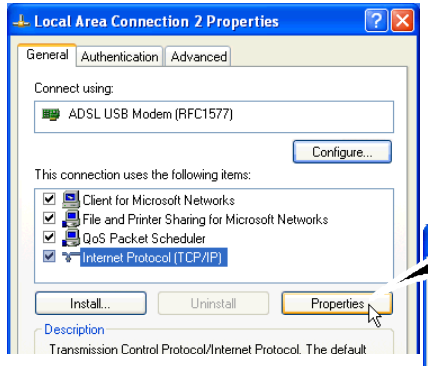

iv. Click Use the following IP address. Enter the addresses as given by your ADSL Service Provider.

> Click Use the following DNS server addresses. Enter the DNS server addresses as given by your ADSL Service Provider.

Click OK. Click OK again to close.

Restart your system when prompted.

Proceed with **Step 5** to set the VPI and VCI values.

Select Internet Protocol (TCP/ IP) and click Properties.

(Addresses shown here are examples)

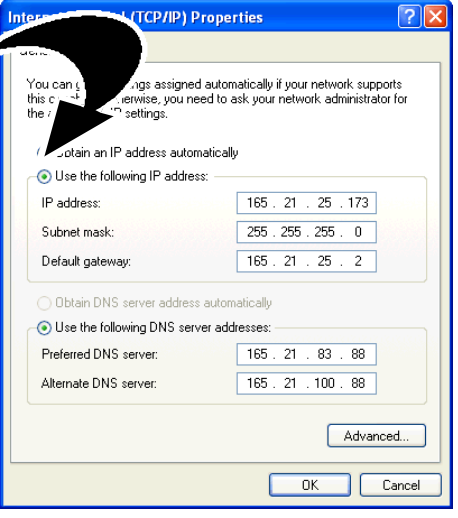

## <span id="page-12-0"></span>4.2 Configuring the IP Settings - For Windows® Me / Windows® 98 Second Edition

- i. From your Windows desktop, right-click on the **Network Neighborhood** icon. Select Properties.
- ii. From the **Configuration** tab, select **TCP/IP-> ADSL USB Modem** and click Properties.

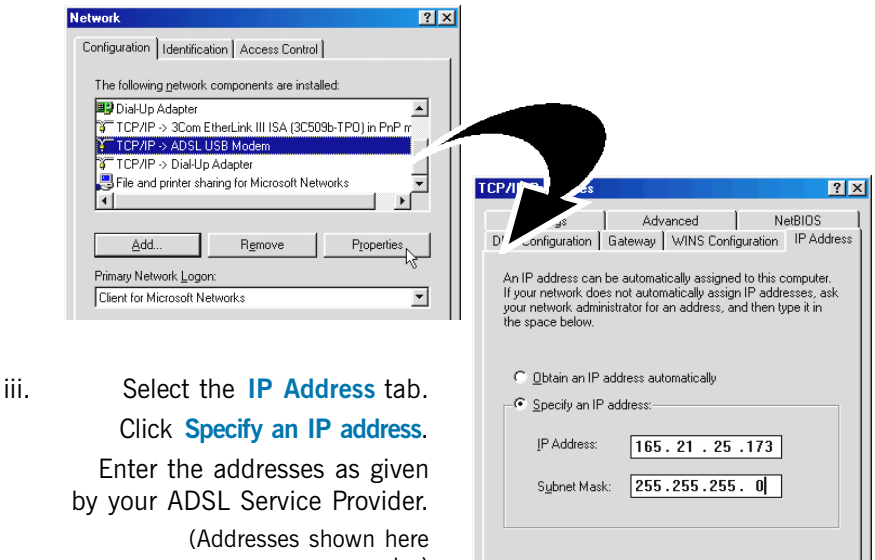

are examples)

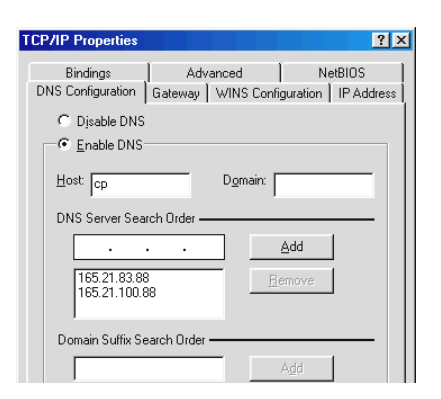

(Addresses shown here are examples)

iv. Select DNS Configuration tab. Click Enable DNS. Enter the Host name. Enter the DNS Server Search Order. addresses and click **Add.** (Values to be provided by your ADSL Service Provider)

 $0K$ 

Cancel

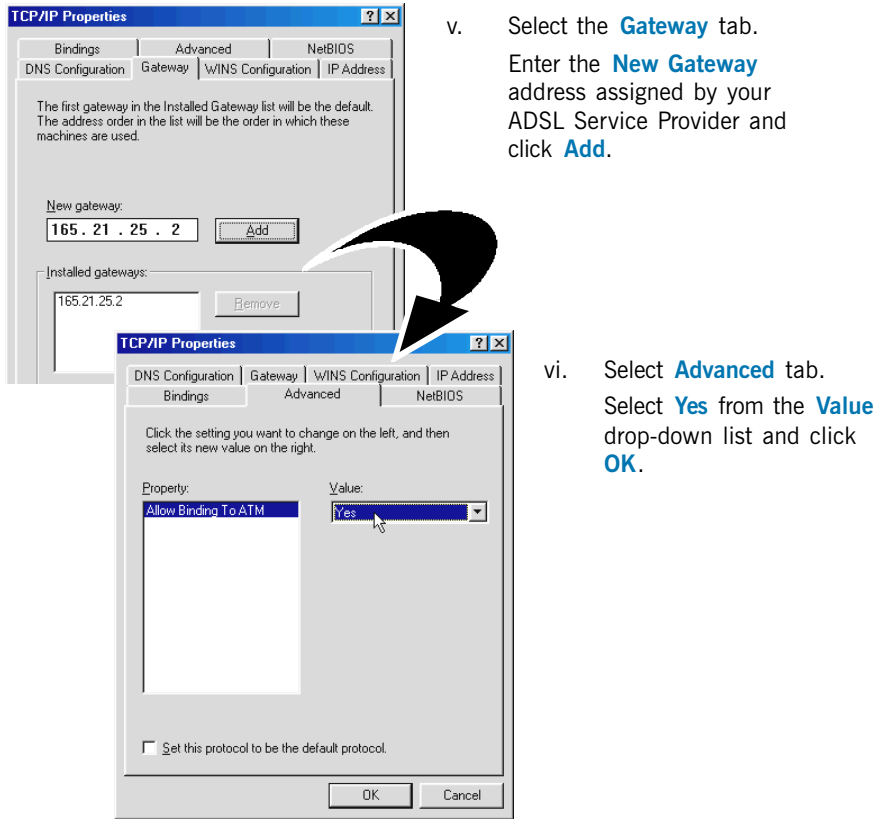

Proceed with Step 5 to set the VPI and VCI values.

### <span id="page-14-0"></span>4.3 Configuring the IP Settings - For Windows® 2000

i. From your Windows desktop, right-click on the icon My Network Places. Select **Properties**.

At the Network and Dial-up Connections window, right-click on the Local Area Connection icon and select Properties.

ii. Ensure that the field Connect Using indicates ADSL USB Modem. (This verification is important as you may more than one Local Area Connection icons installed in your system).

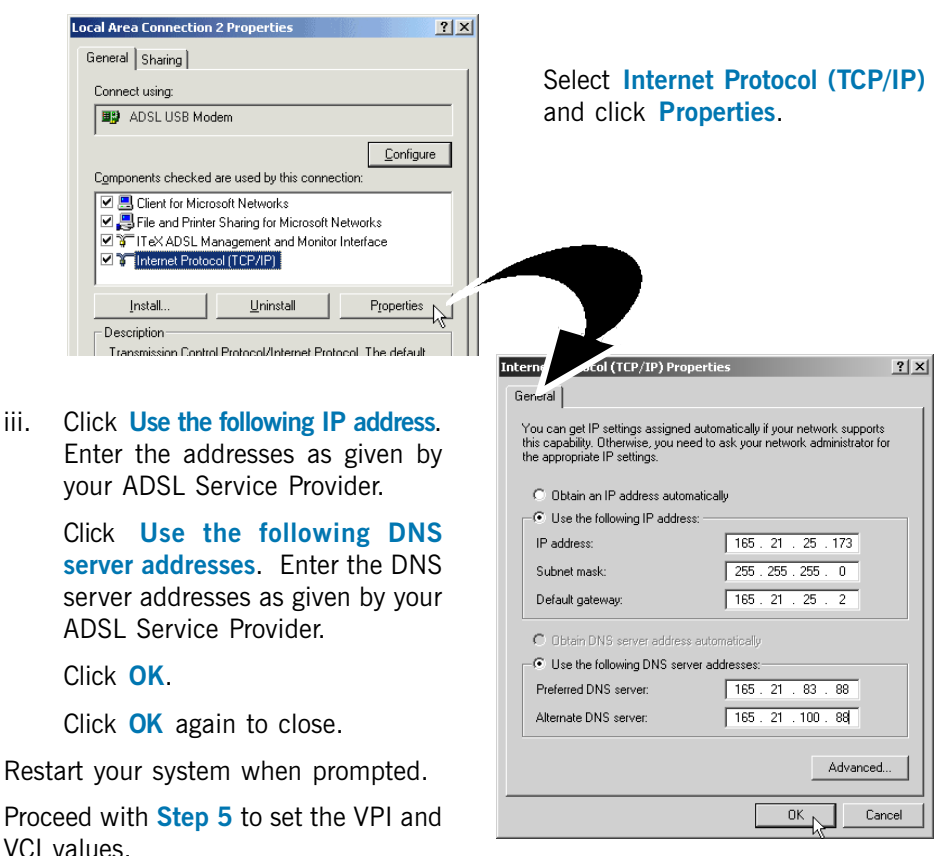

(Addresses shown here are examples)

# <span id="page-15-0"></span>Step 5: Setting the PVCs values

Different Service Providers have different settings for their VPI and VCI. Check with your ADSL Service Provider for the values and follow the below instructions to change, if necessary.

- i. From your Windows taskbar, click **Start > Programs > ADSL USB Modem** > Configure (or Setting).
- ii. Click **Settings** to change the VPI, VCI values and encapsulation.

## Step 6: Establishing the Internet Connection (for RFC 2364 and RFC 2516 only)

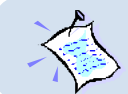

**For RFC 1483 and RFC 1577 users, you need to install a thirdparty dial-up software to connect to the Internet.**

i. To connect to the Internet, double-click shortcut icon ADSL USB Modem Dialup on the Windows desktop.

(The shortcut icon was created when you installed the modem driver successfully.)

- ii. Enter your user name and password. Click Connect.
- iii. Upon successful dial-up, you should be able to see an icon ( $\frac{1}{2}$ )

displayed on the Windows system tray. Double-click on the icon.

Duration indicates the amount of time you are connected to the Internet. You may click **Disconnect** to end your session.

If you are not able to connect to the Internet, you may refer to the Frequently Asked Questions, *'I am not able to connect to the Internet'* on your Installation CD.

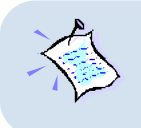

**On commonly asked questions or on problems encountered during setting up / when running your modem, please refer to the Frequently Asked Questions (\manuals folder) on your Installation CD for solutions.**

Windows® 98 Second Edition, Windows® Me, Windows® XP and Windows® 2000 are registered trademarks of Microsoft Corp.

> © Copyright January 2002. All Rights Reserved. P/N: 040-511425-151 (Ref: 100)